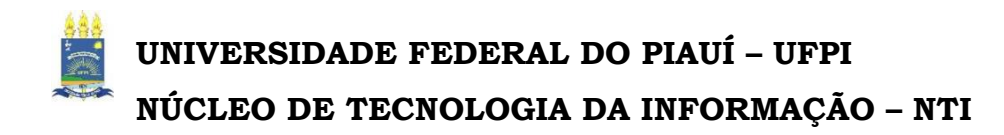

## **Sistema de Gestão de Atividades Acadêmicas – SIGAA**

**O SIGAA informatiza os procedimentos da área acadêmica através dos módulos de: graduação e pós-graduação**, objetivando auxiliar às atividades intrínsecas destas.

O sistema foi projetado e desenvolvido para UFRN e cedido, via acordo com o MEC, para ser implantando na UFPI com as devidas customizações para atender as normas e particularidades acadêmicas e administrativas desta IES.

Tivemos algumas dificuldades pelo pouco tempo para a migração dos dados do sistema anterior para o atual, e, também, por que o caráter inovador tende a causar resistências no início da implantação, mas devido ao compromisso e esforço da equipe do NTI estamos tendo retorno da comunidade acadêmica reconhecendo que o sistema é sério, consistente, confiável, com excelente interatividade e de fácil execução.

Teresina, 03 de junho de 2013.

# **VISÃO GERAL PARA ALUNOS DE GRADUAÇÃO**

**O que o aluno INGRESSANTE deve fazer antes de entrar no sistema para realizar sua matrícula acadêmica "on line" :** 

**Consultar informações acadêmicas e administrativas inerentes ao curso nos itens com setas, na figura abaixo:** 

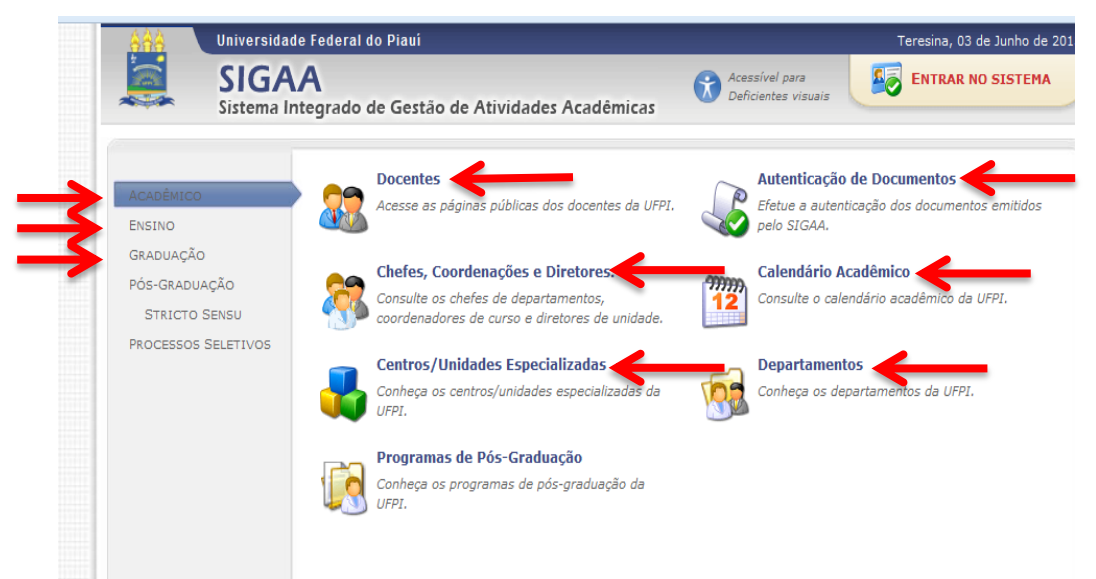

**Ao abrir cada item o aluno vai ter as informações acadêmicas:**

**CHEFE, COORDENAÇÃO, DIRETORES, DOCENTES,** 

# **GRADE CURRICULAR, COMPONENTES CURRICULARES (DISCIPLINAS) E TURMAS.**

## **1- A GRADE CURRICULAR DO CURSO:**

**Todos os componentes curriculares do curso estão vinculados a uma grade curricular, ou**

**seja, a um currículo, isto indica que todo componente curricular (Disciplina)** 

**também pertence a um ou mais currículos.** 

## **2- CONSULTAR HISTÓRICO: Verificar:**

**O nome do curso, período e o currículo:** conferir os dados informados.

**O regime:** crédito/bloco de acordo com o currículo.

**Período letivo inicial:** ano que cursou o primeiro período.

**Lista dos componentes curriculares cursados/cursando**

**Total de dos créditos exigidos e/ou cumpridos.**

**Componentes curriculares equivalentes, obrigatórios,** 

**optativos, integralizados e pendentes.**

**Pré-requisito: componente que para ser cursado exige outros componentes já cursados anteriormente**.

**Equivalência:** disciplina cujo programa tenha, no mínimo, 80%

do programa e carga horária de outra disciplina.

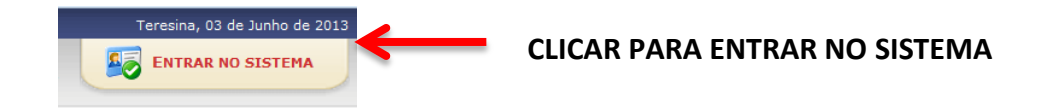

### **Realizar Matrícula:**

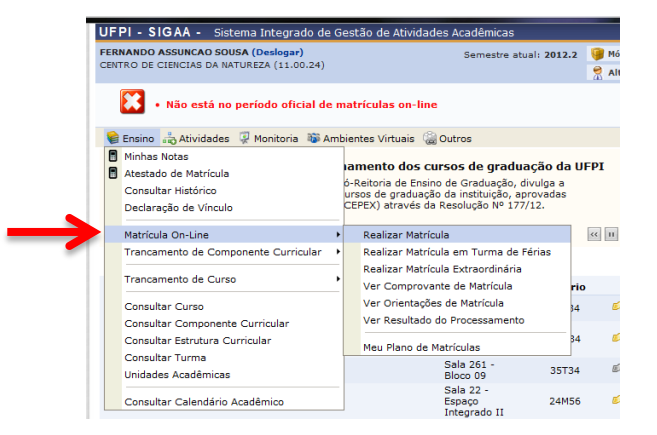

#### **3- Escolher as disciplinas e turmas oferecidas vinculadas ao seu currículo**

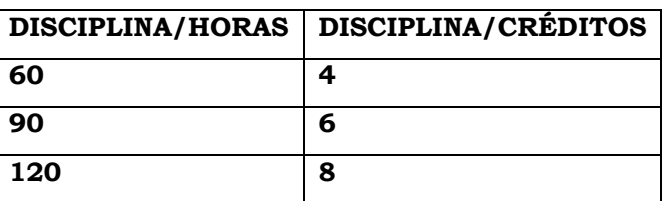

# **VISUALIZAÇÃO PARA ALUNOS VETERANOS:**

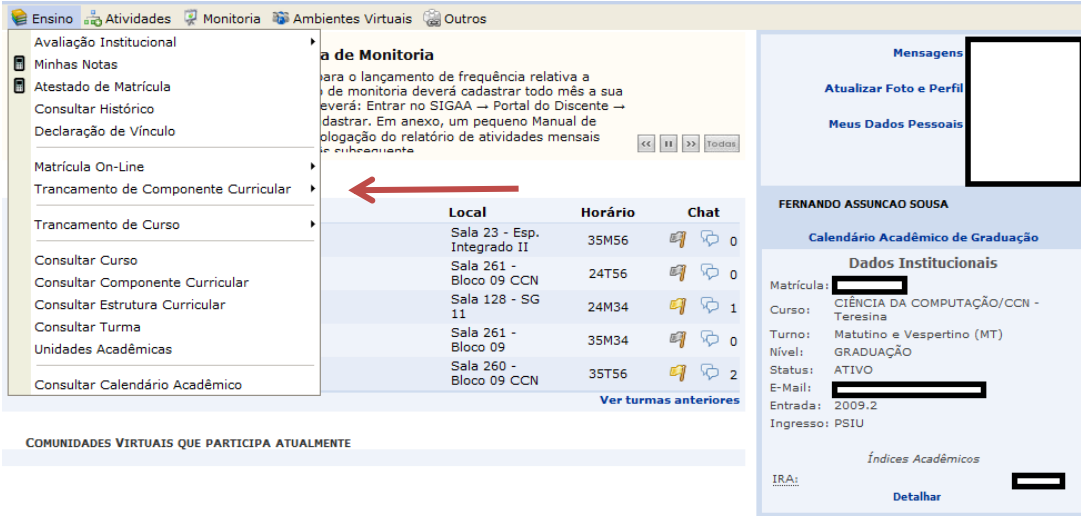

# **REALIZAR MATRÍCULA ON LINE:**

#### **Abas de opções:**

### **Buscar Turmas Abertas:**

Nessa tela é possível visualizar as turmas possíveis para efetuar matricula, com os horários respectivos. É nessa tela que você pode remover as turmas que você não desejar mais se matricular.

ATENÇÃO! As matrículas só serão cadastradas no sistema depois que você clicar em **CONFIRMAR MATRÍCULAS.**

### **Confirmar Matrículas:**

Depois de selecionar as turmas, clique em CONFIRMAR MATRÍCULAS. Pronto! Agora sua matrícula já está feita, você pode alterar quantas vezes quiser até o prazo final da matrícula Online. Em caso de dúvidas na sua matrícula consulte a sua Coordenação. **Clicando no componente serão mostradas algumas informações do mesmo.**

#### **A situação abaixo não acontece para ingressantes:**

- Nem todas as turmas listadas nessa página o aluno pode se matricular. Alguns motivos: falta de pré-requisito, já cursou o equivalente ou pode estar matriculado ou o nível ou período não corresponde.

### **Passe o mouse no ícone do lado esquerdo da turma para saber o motivo.**

#### **- Ver equivalentes a Estrutura Curricular:**

Nessa tela são exibidas todas as turmas abertas dos componentes curriculares equivalentes àqueles presentes no seu currículo.